一、甲骨文拓片

- 1. 甲骨文拓片首頁
- (1) 【整合查詢】按鈕:點選後,可回到整合首頁查詢畫面。
- (2) 【收藏介紹】:介紹甲骨文拓片之收藏內容。
- (3) 【藏品精選】:甲骨文拓片之藏品,點選任一圖片可進入其藏品詳細介紹。
- (4) 【關鍵詞檢索】:依甲骨文拓片之特定欄位檢索。

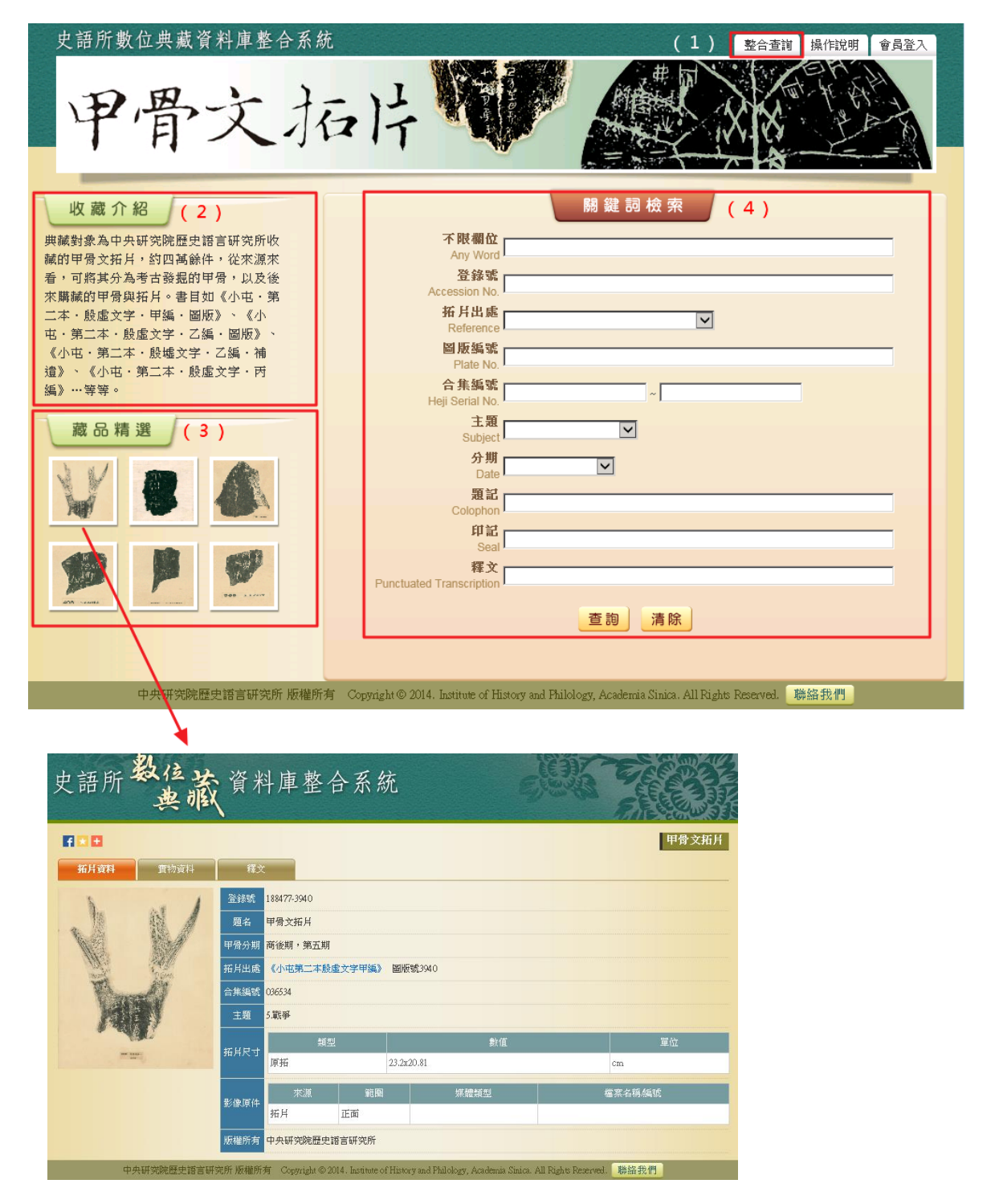

- 2. 查詢檢索
- (1) 於關鍵詞檢索區輸入檢索詞或是下拉選擇檢索條件,例如:【拓片出處】→《小 屯第二本殷墟文字甲編》。
- (2) 也可以給定兩項以上的查詢值進行交叉查詢(布林邏輯「and」),例如:【拓片 出處】→《小屯第二本殷墟文字甲編》、【主題】→5.戰爭。
- (3) 輸入檢索條件後,點選「查詢」按鈕。

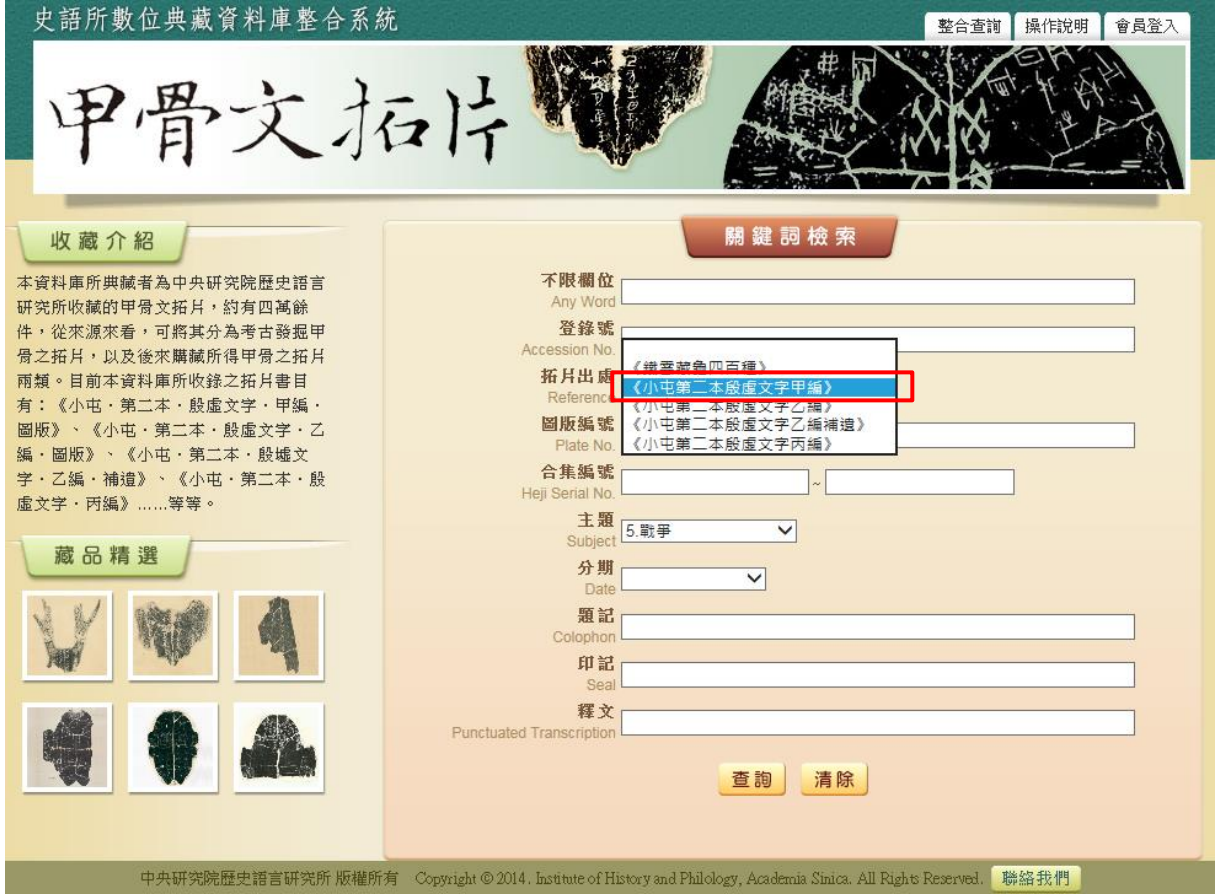

(4) 檢索欄位說明:

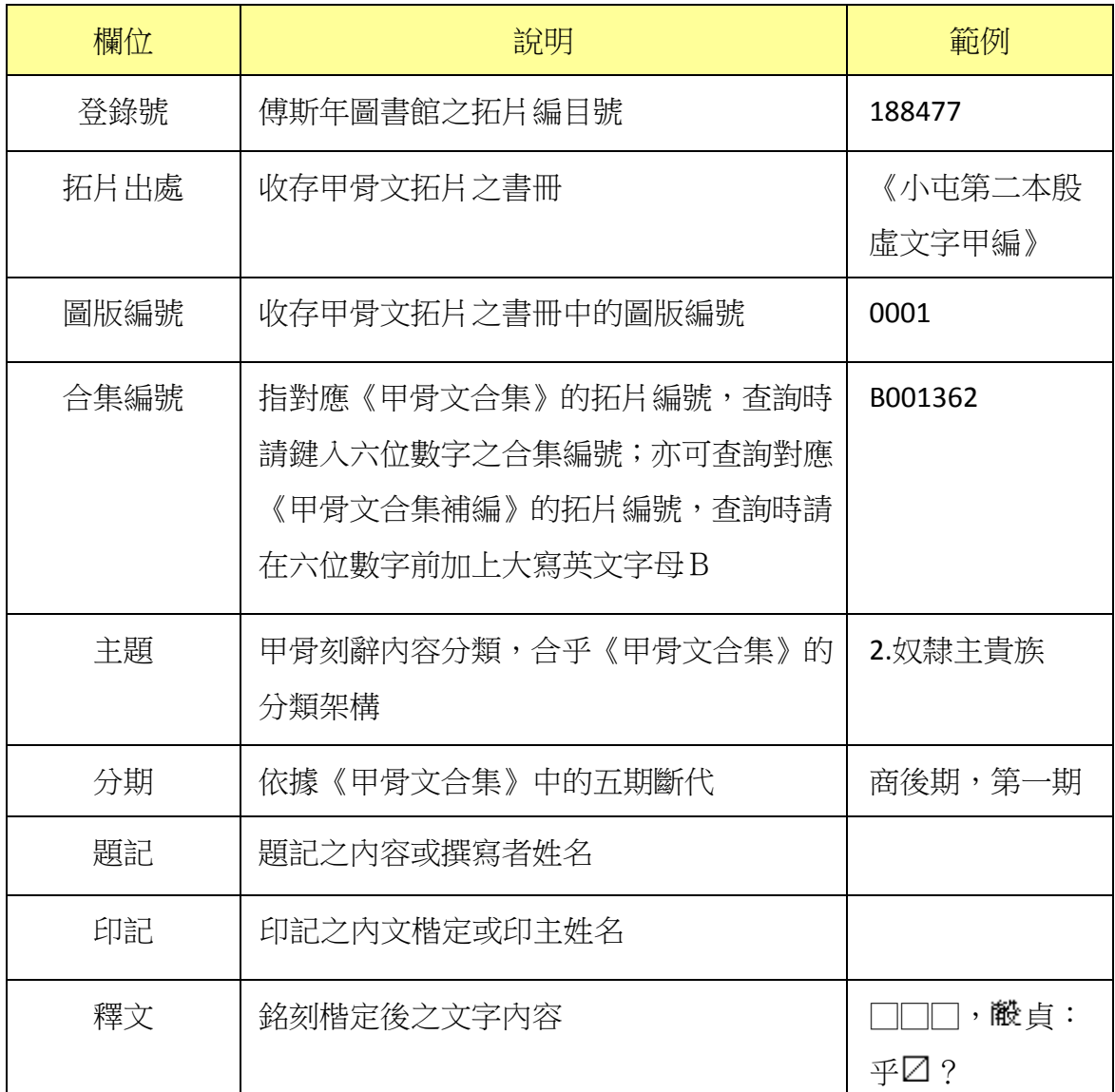

3. 查詢結果

以影像縮圖和基本資料並排的「檢索列表」方式呈現

- (1)【查詢結果分析】:將檢索結果依「時間」加以分類。
- (2) 顯示此檢索結果所下的檢索條件內容。
- (3) 顯示檢索結果之總筆數;提供檢索結果每頁可顯示筆數之設定,或使用者欲直 接瀏覽某一特定頁數。
- (4)【釋文列表】:點選【釋文列表】按鈕,檢索結果將以「釋文列表」方式 呈現。
- (5) 列表重新排列之功能,可選擇依「識別號」、「題名」、「人名」、「時間」及「地 名」等欄位重新排列;點選其欄位名稱,即可重新排列。
- (6)【再檢索】功能:於此檢索結果範圍內,再次檢索。

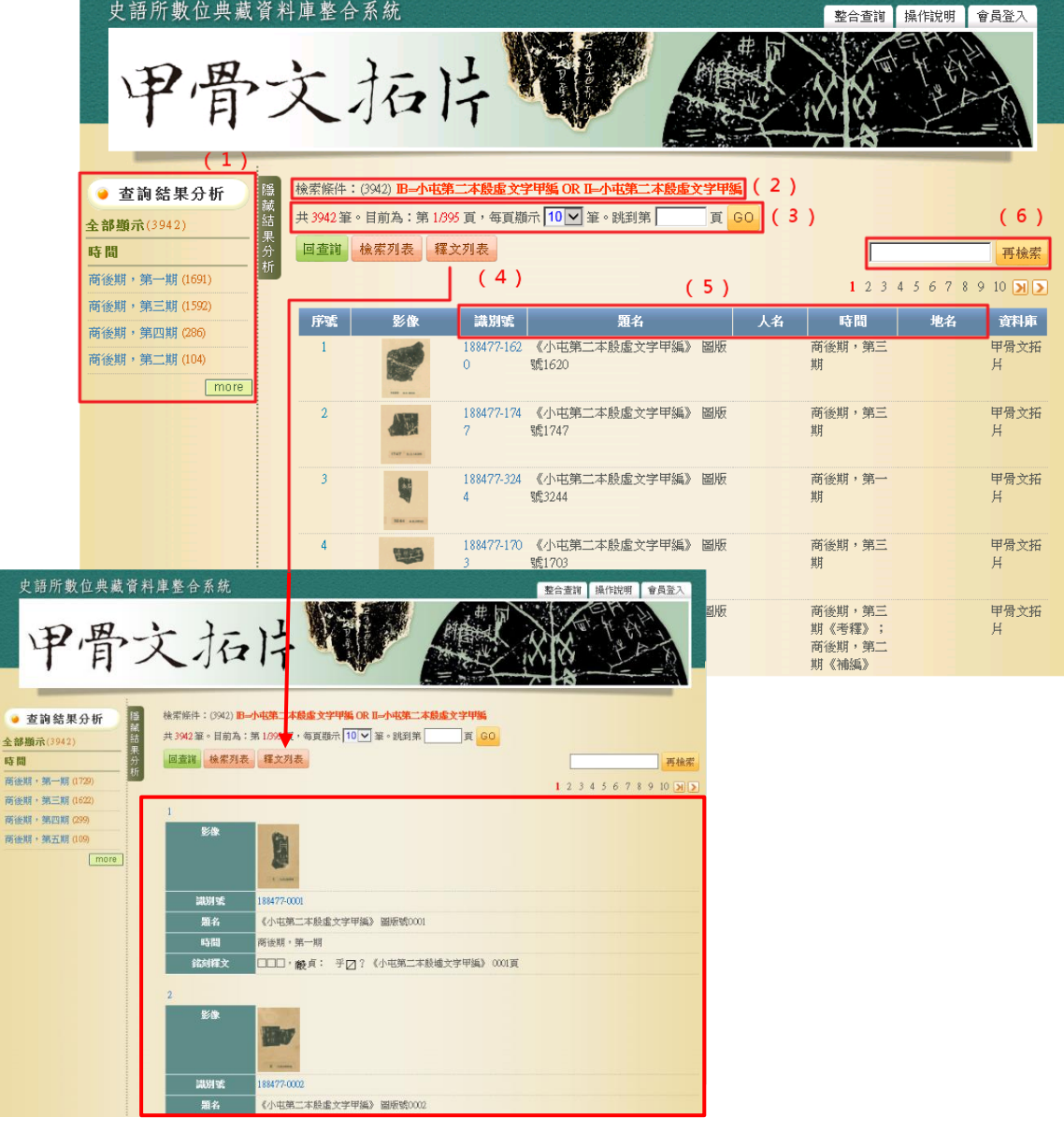

4. 單筆詳目顯示

依欄位的類別放於不同的頁籤中,分別為「拓片資料」、「實物資料」、「釋文」。

- (1)【回查詢】按鈕:回到甲骨文拓片首頁
- (2)【回簡目】按鈕:回到原來檢索之查詢結果列表。
- (3)【前筆】【次筆】按鈕:瀏覽上一筆或下一筆資料內容。
- (4)【引用】按鈕:資料相關引用之資訊。
- (5) 可點選【拓片資料】、【實物資料】或【釋文】頁籤切換,分別顯示其資料內容。

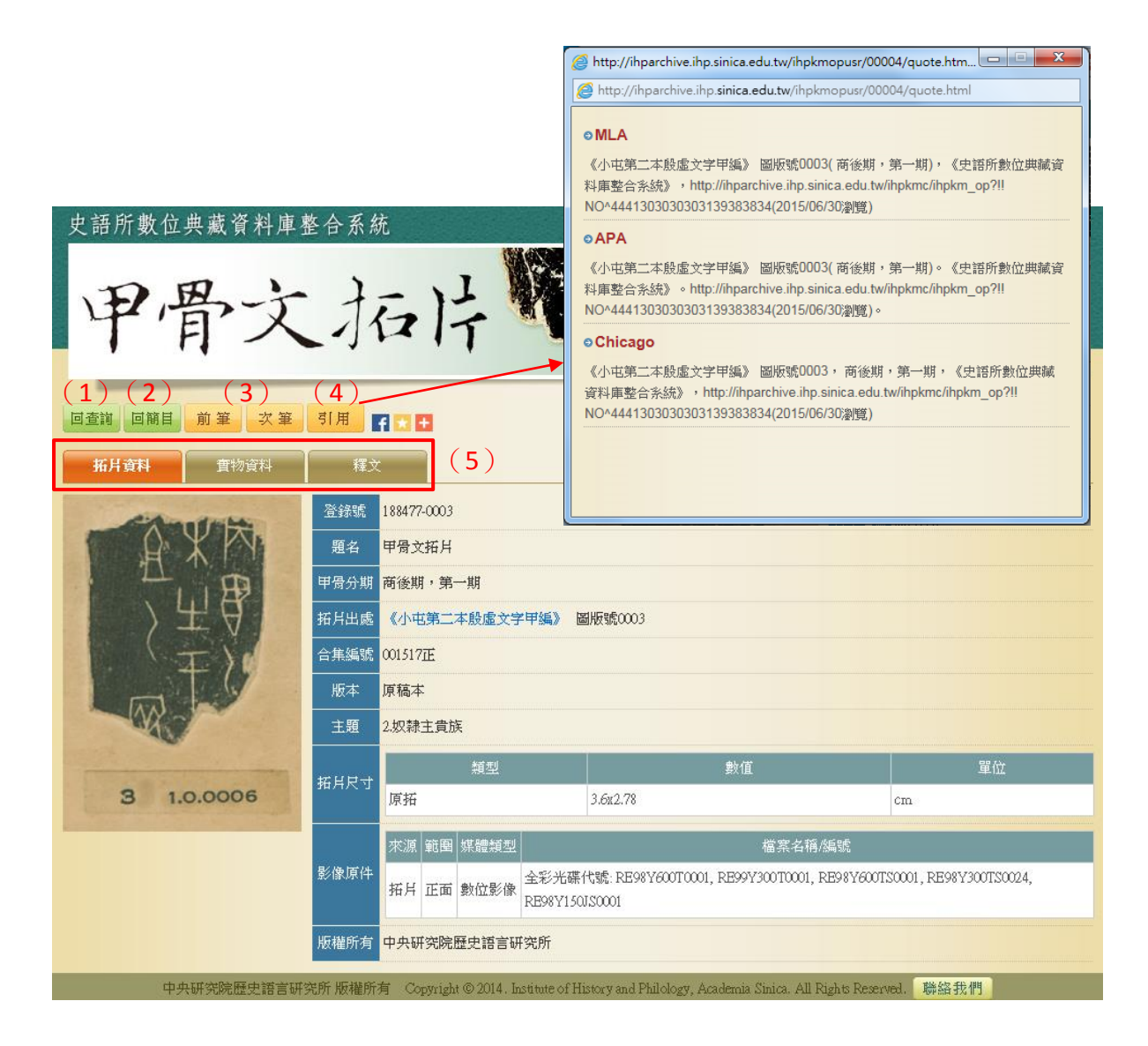

(6) 點選左側圖片,將另開視窗顯示大圖。

(7) 點選「拓片出處」之欄位值,將另開視窗顯示其拓片出處的書目詳細資料;在 書目資料視窗點選「專書/期刊」之欄位值,則可查詢該書目之中研院圖書館藏 地。

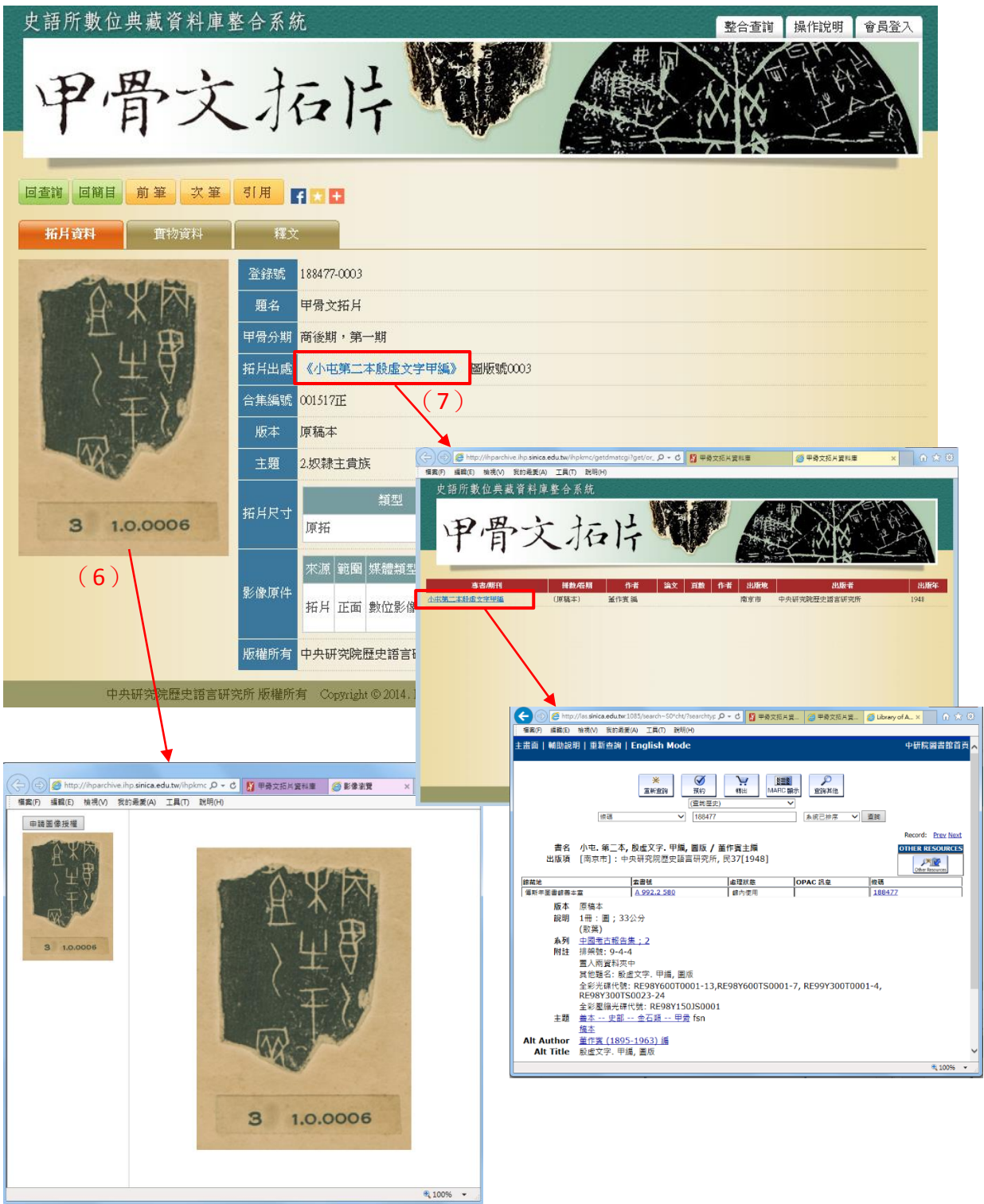

(8) 切換至【實物資料】,以連結的方式展示考古資訊之相關欄位;若想要瞭解更多 的考古資訊,可點選「典藏號」開啟考古資料庫之頁面。

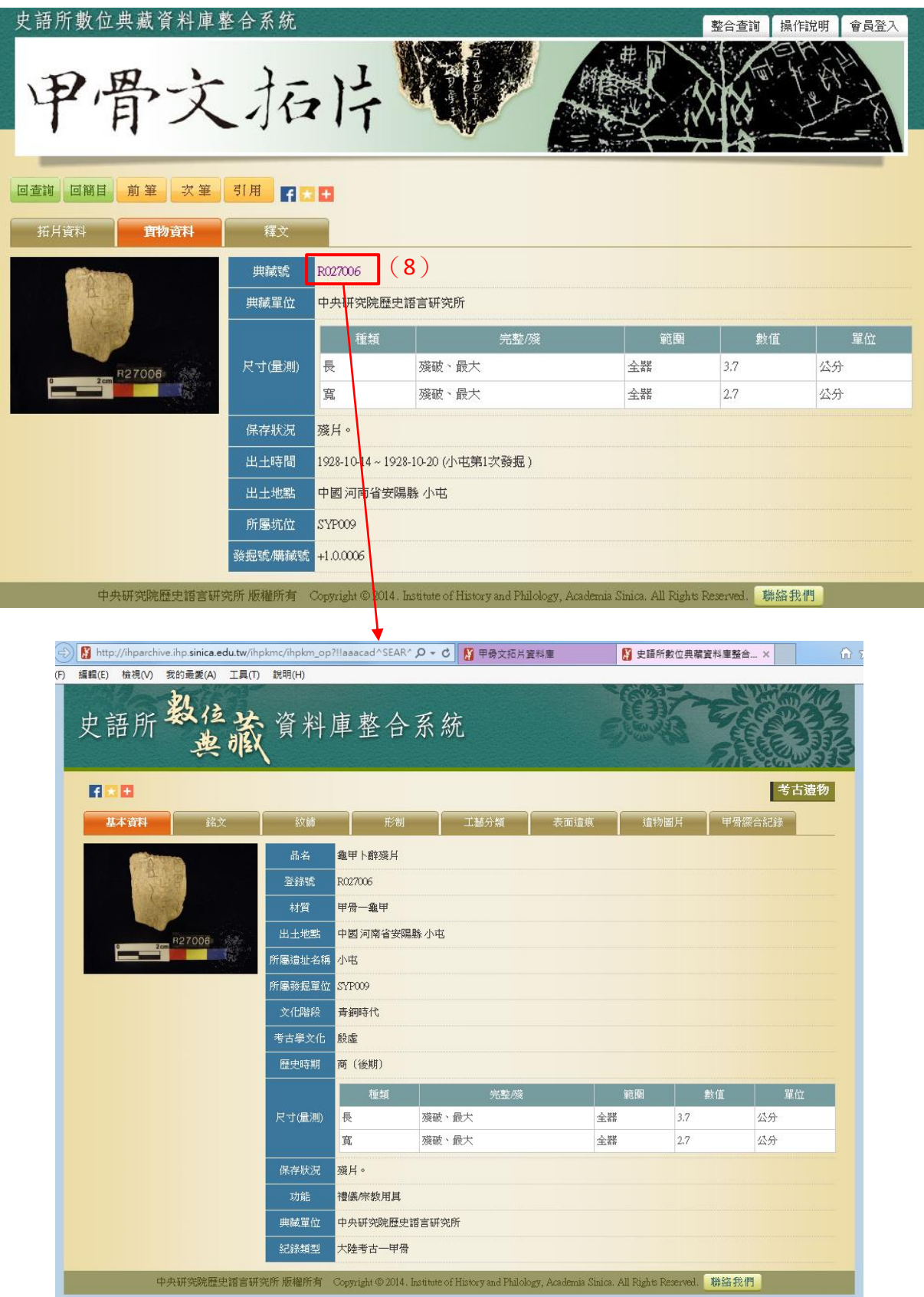

5. 會員特殊功能

向本所申請成為「甲骨文拓片資料庫」之會員,可瀏覽更清晰之影像,以及進行 不同影像之比對。

(1) 具有本資料庫會員資格之使用者,點選小圖後出現的大圖視窗,右上方會有「100% 顯示、放大、縮小、全圖顯示」之功能列,可調整瀏覽時的影像尺寸。

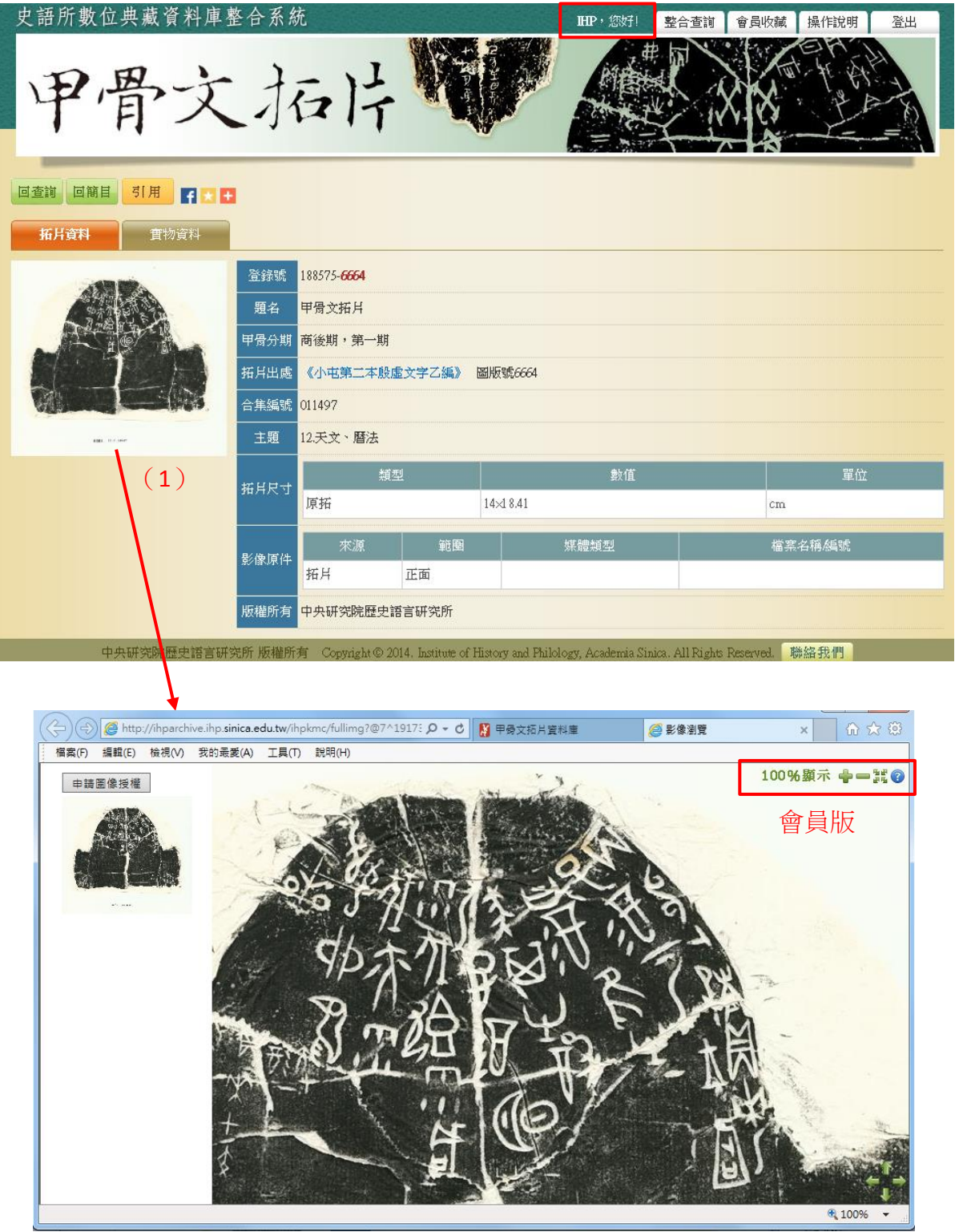

(2) 具有本資料庫會員資格之使用者,可在【會員收藏】頁面點選【影像比對】按 鈕,選擇其中二筆資料進行「影像/釋文」比對。

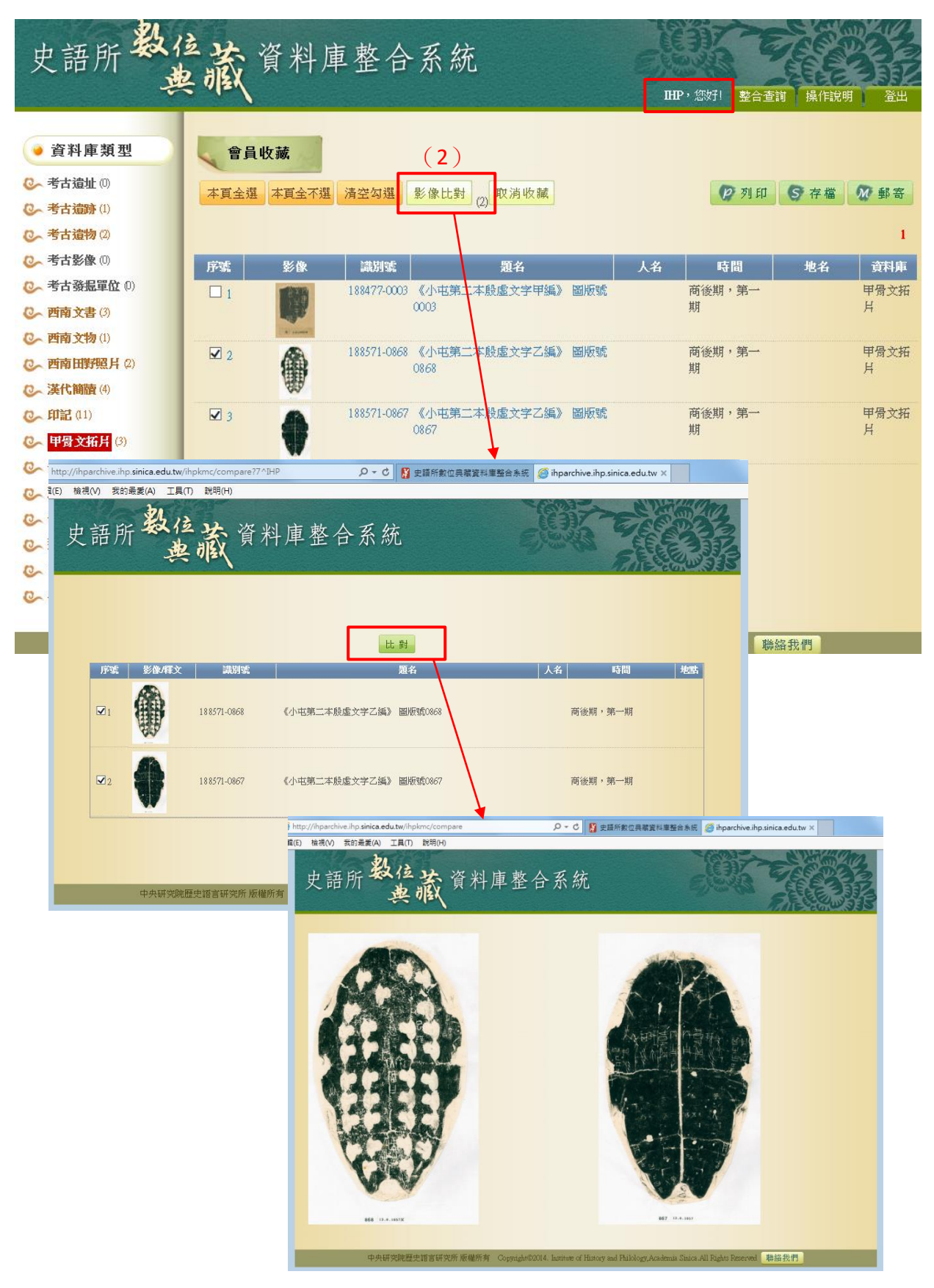